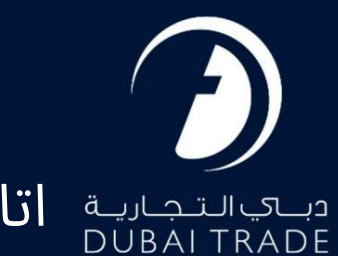

اتاق دبی

# گوا هی مبدا دفترچه راهنمای کاربر

حق چاپ 2022 ©توسط تجارت دبی. تمامی حقوق محفوظ است این سند و تمامی پیوست های ذکر شده در آن متعلق به تجارت دبی می باشد. این سند فقط باید توسط اشخاص مجاز توسط تجارت دبی به منظور انجام تعهدات خود تحت یک قرارداد خاص با تجارت دبی مورد استفاده قرار گیرد. کپی، چاپ، افشای غیرمجاز این سند به شخص ثالث و ارسال این سند به هر مقصد دیگر توسط هر رسانه ای، اقدامی غیرقانونی و موجب اقدامات قانونی مناسب می شود.

این یک سند کنترل شده است. دسترسی غیرمجاز، کپی کردن، تکثیر و استفاده برای هدفی غیر از آنچه که در نظر گرفته شده است، ممنوع است. این سند در رسانه های الکترونیکی نگهداری می شود. هر کپی سختی از آن کنترل نشده است و ممکن است آخرین نسخه نباشد. از آخرین نسخه موجود با DUBAI TRADEمطمئن شوید.

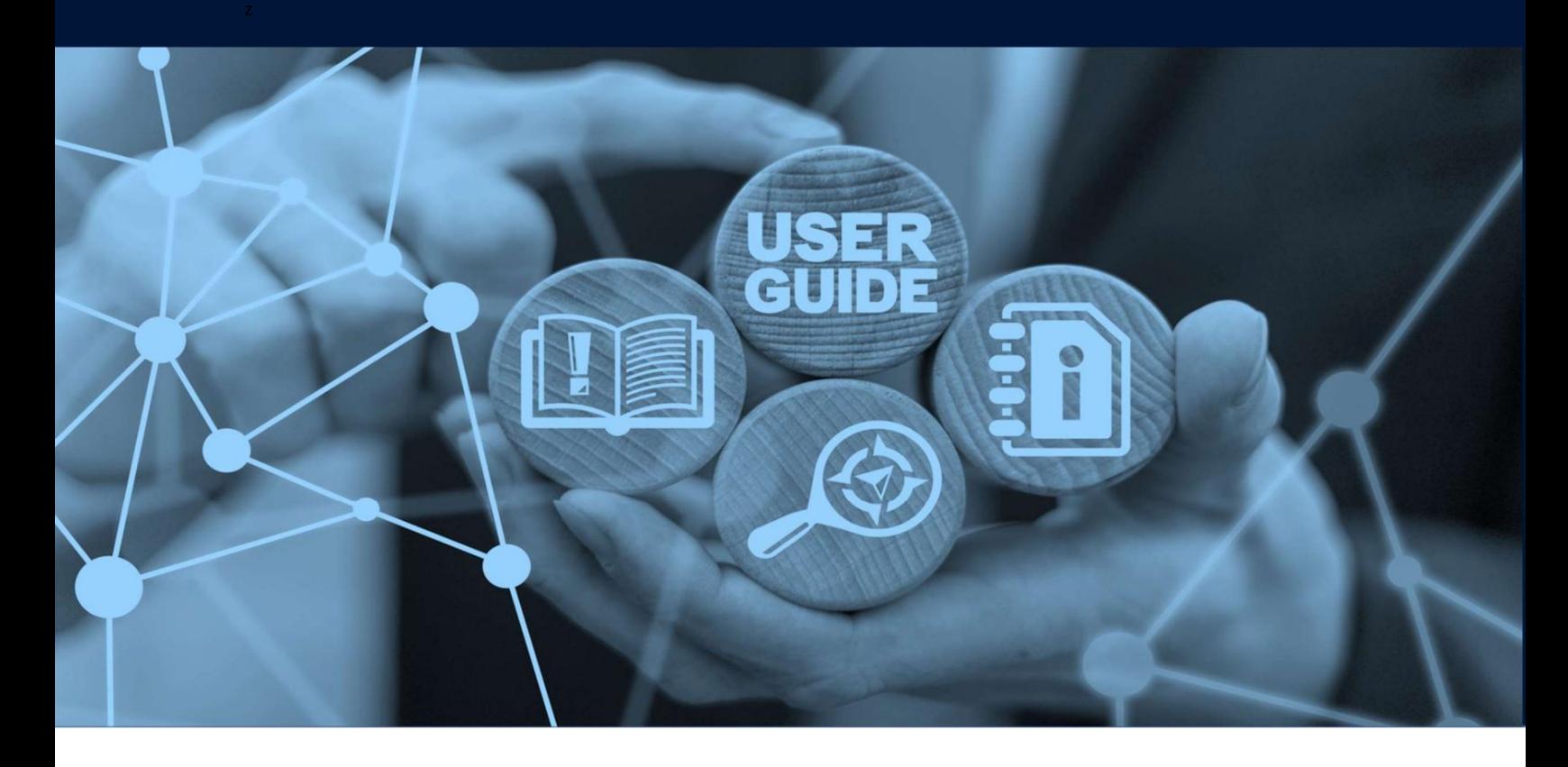

## طرح های میز

### جزئیات سند

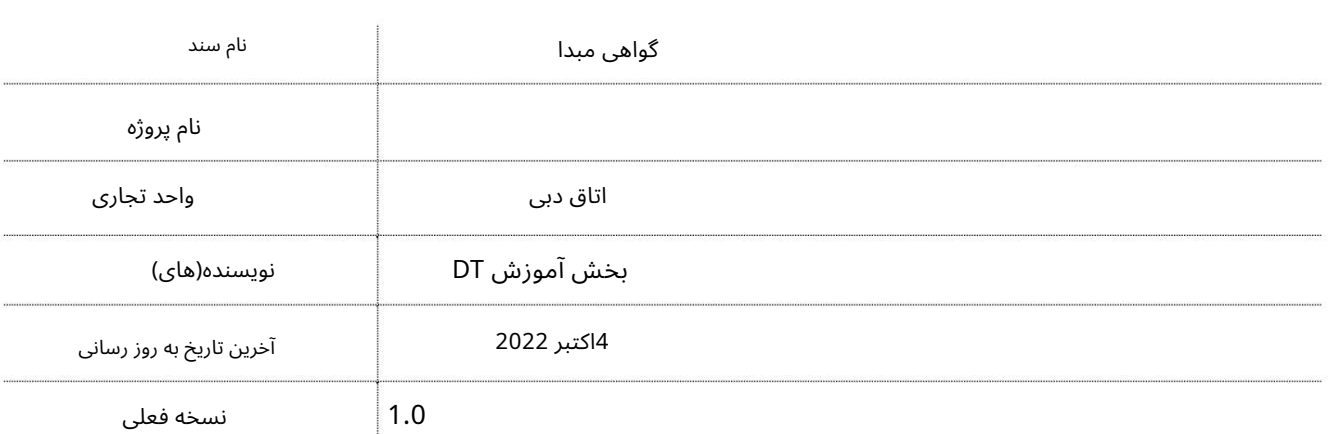

این سرویس به کاربران امکان می دهد برای محموله(های) خود، گواهی مبدا جدید، اصلاحی و تکراری درخواست کنند.

جهت یابی:

.1ورود به دبی تجارت

2.به اتاق دبی بروید

3.سپ سبه Origin of Certificateبروید

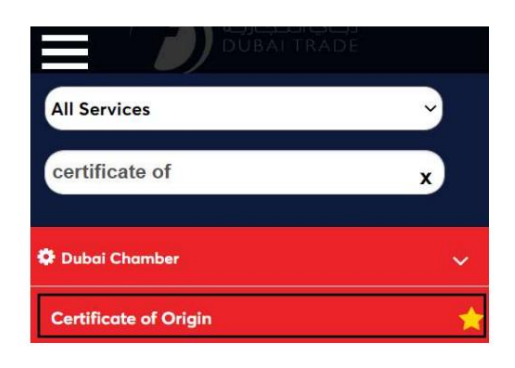

درخواست خدمات. 4.داشبورد زیر نمایش داده می شود که در آن می توانید برای COOمشاهده، ایجاد، اصلاح کنید

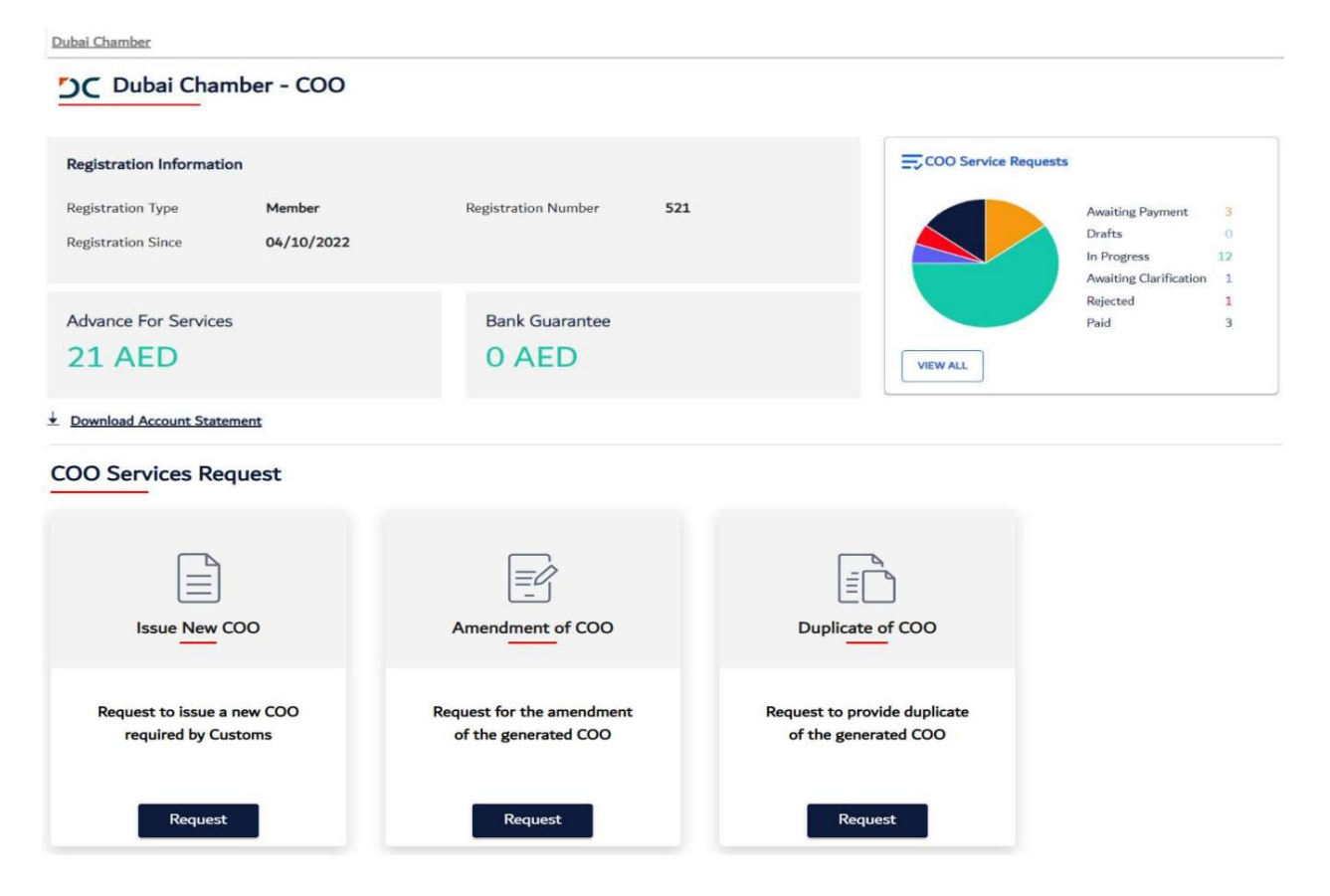

گوا هی مبدا

.5برای درخواست وضعیت روی View Allکلیک کنید

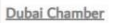

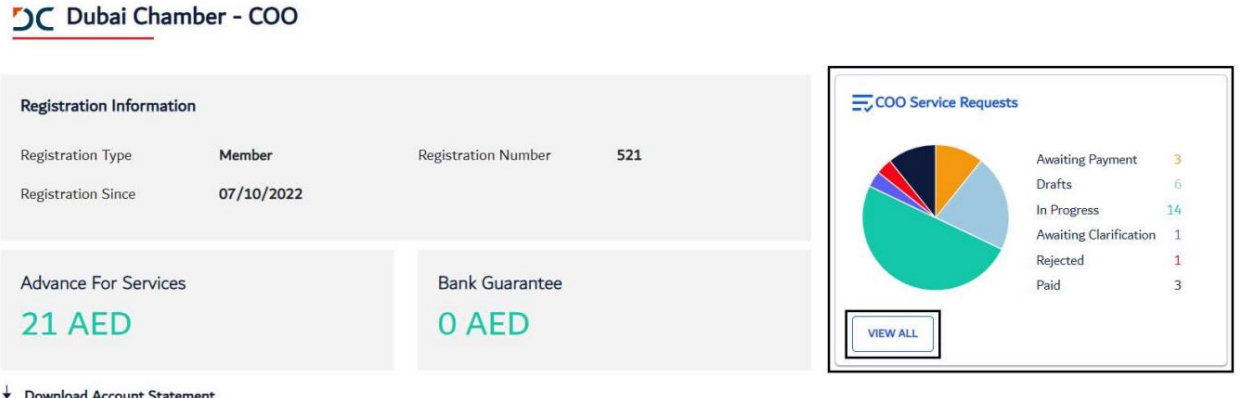

صفحه زیر نمایش داده خواهد شد

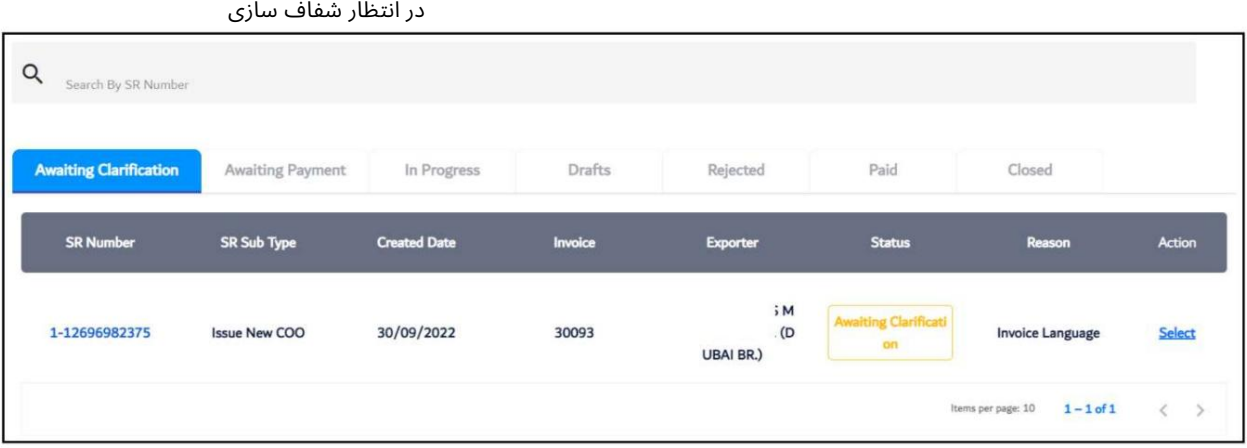

برای ارائه توضیحات برای درخواست COOروی انتخاب کلیک کنید

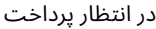

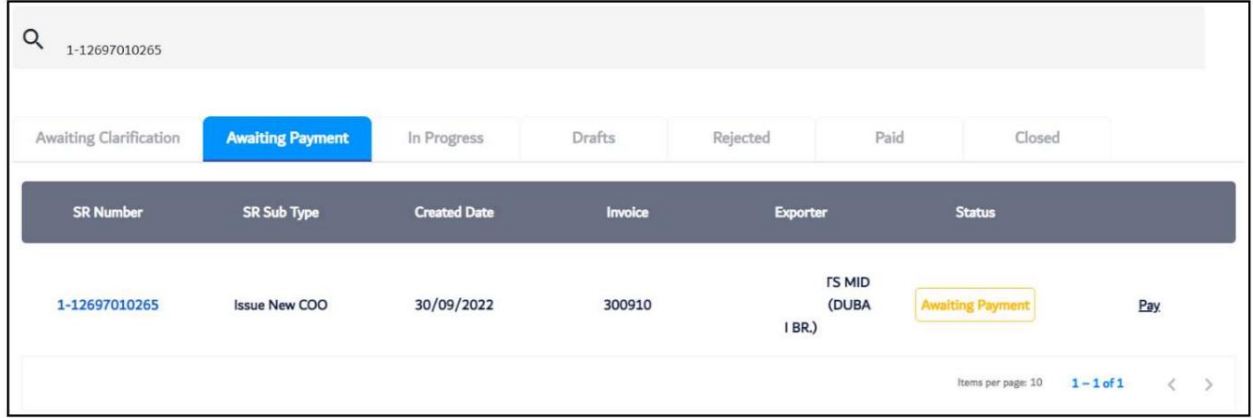

برای پرداخت COOروی پرداخت کلیک کنید

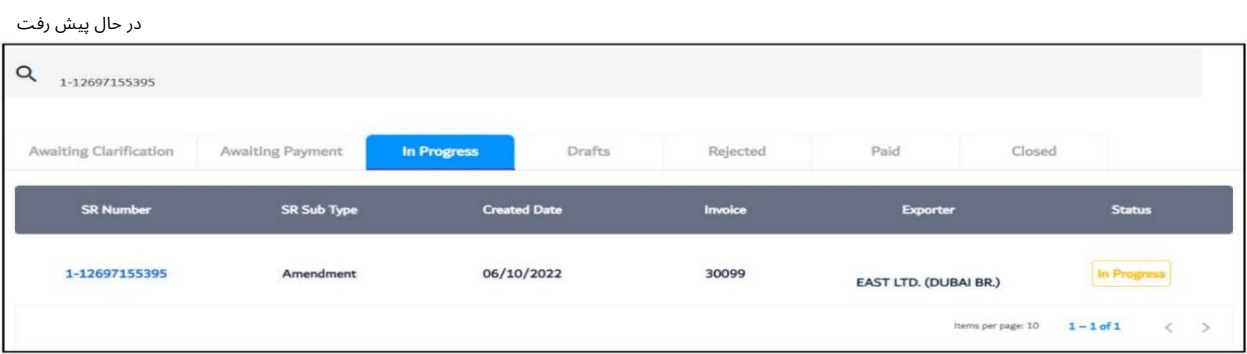

پیش نویس

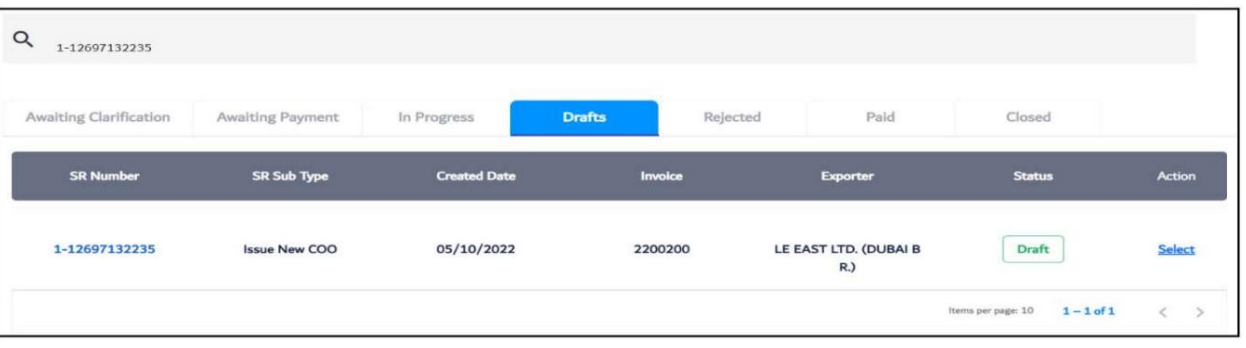

برای ادامه درخواست COOروی Selectکلیک کنید

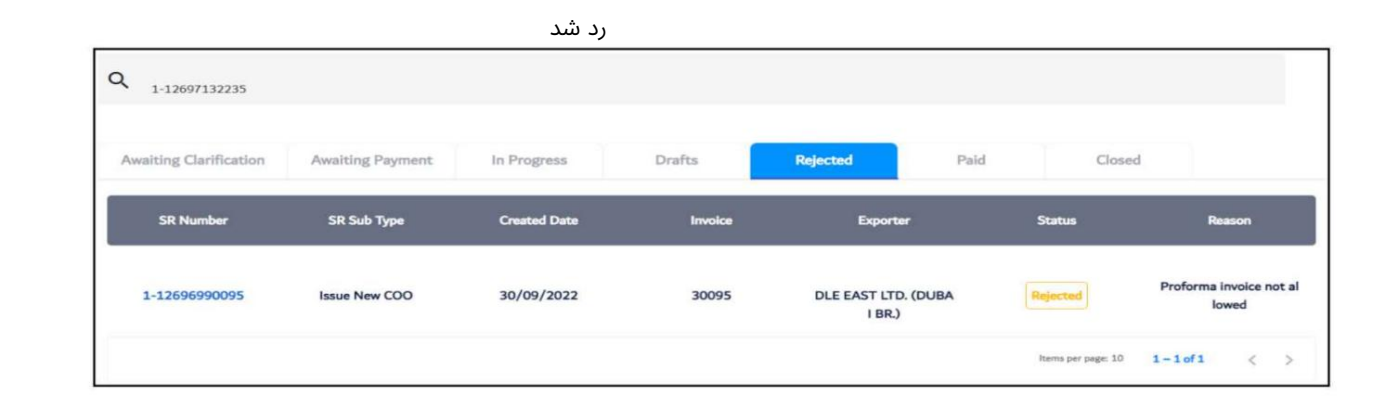

پرداختشده

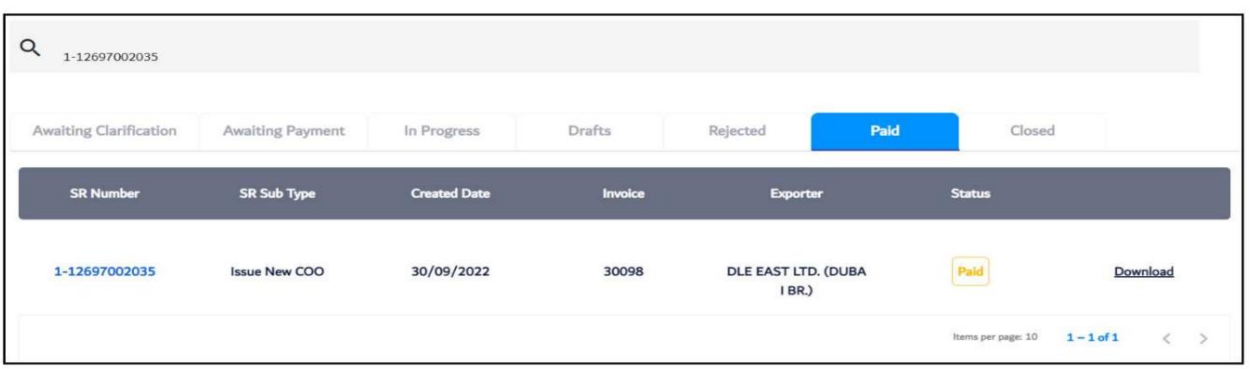

برای دانلود COO<sub>رو</sub>ی دانلود کلیک کنید

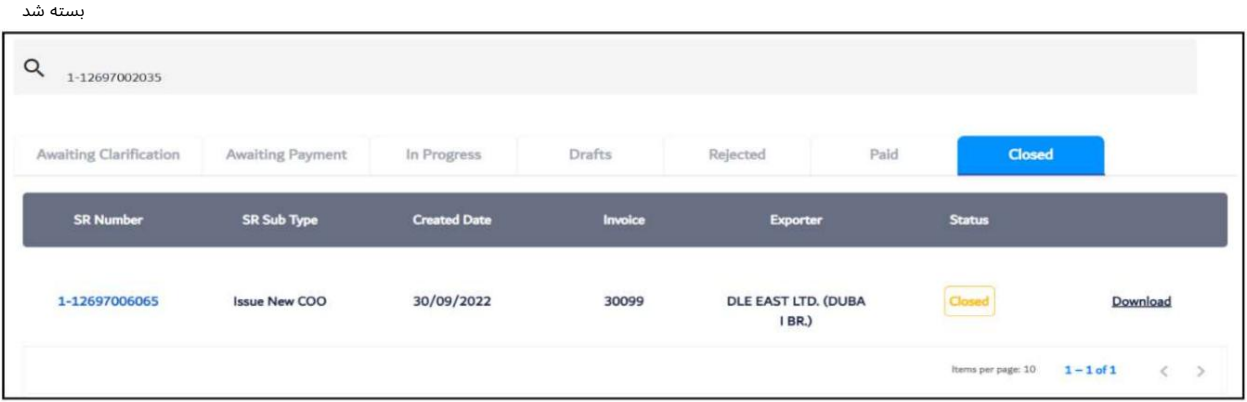

برای دانلود COO<sub>رو</sub>ی دانلود کلیک کنید

6.رو ی Statement Account Downloadکلیک کنید

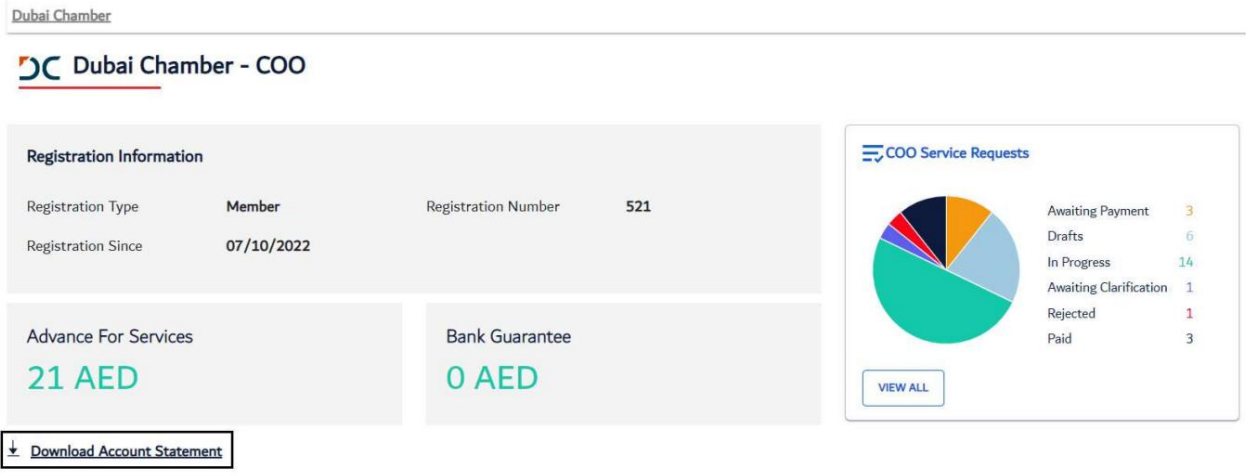

Date From 7.و Toرا وارد کنیدسپ س رو ی Searchکلیک کنید

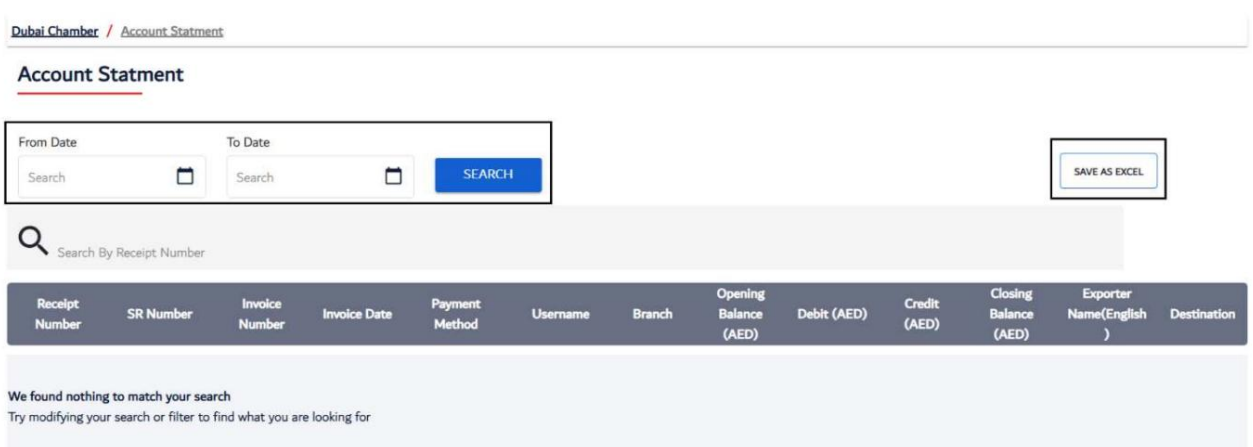

برای دانلود عبارت در فرمت اکسل، روی SAVE AS EXCELکلیک کنید.

رو ش:

شماره مدیر عامل جدید

1.روی Requestدر قسمت Issue New COO کلیک کنید

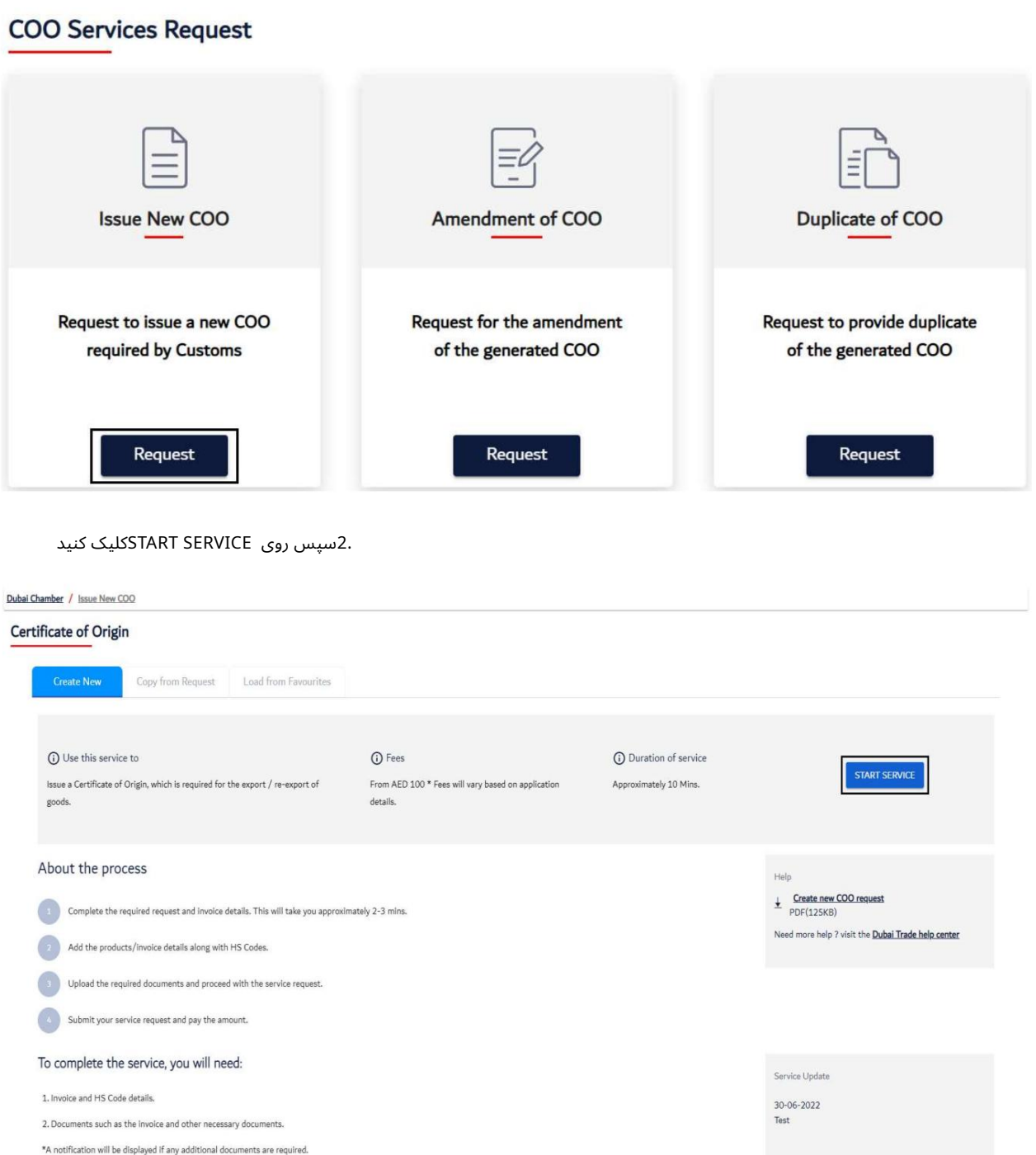

\*A notification will be displayed if any additional documents are required.

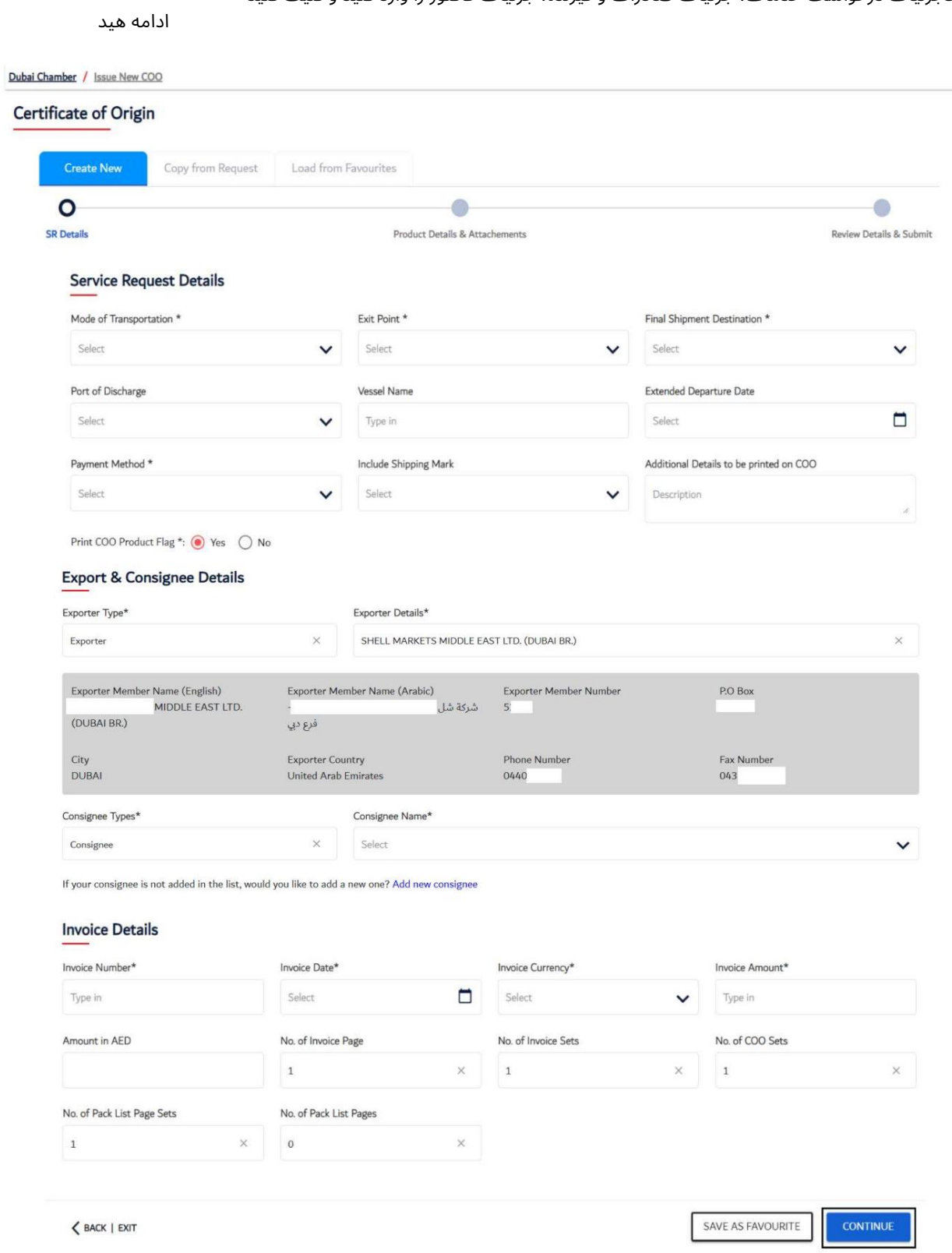

.3جزئیات درخواست خدمات، جزئیات صادرات و گیرنده، جزئیات فاکتور را وارد کنید و کلیک کنید

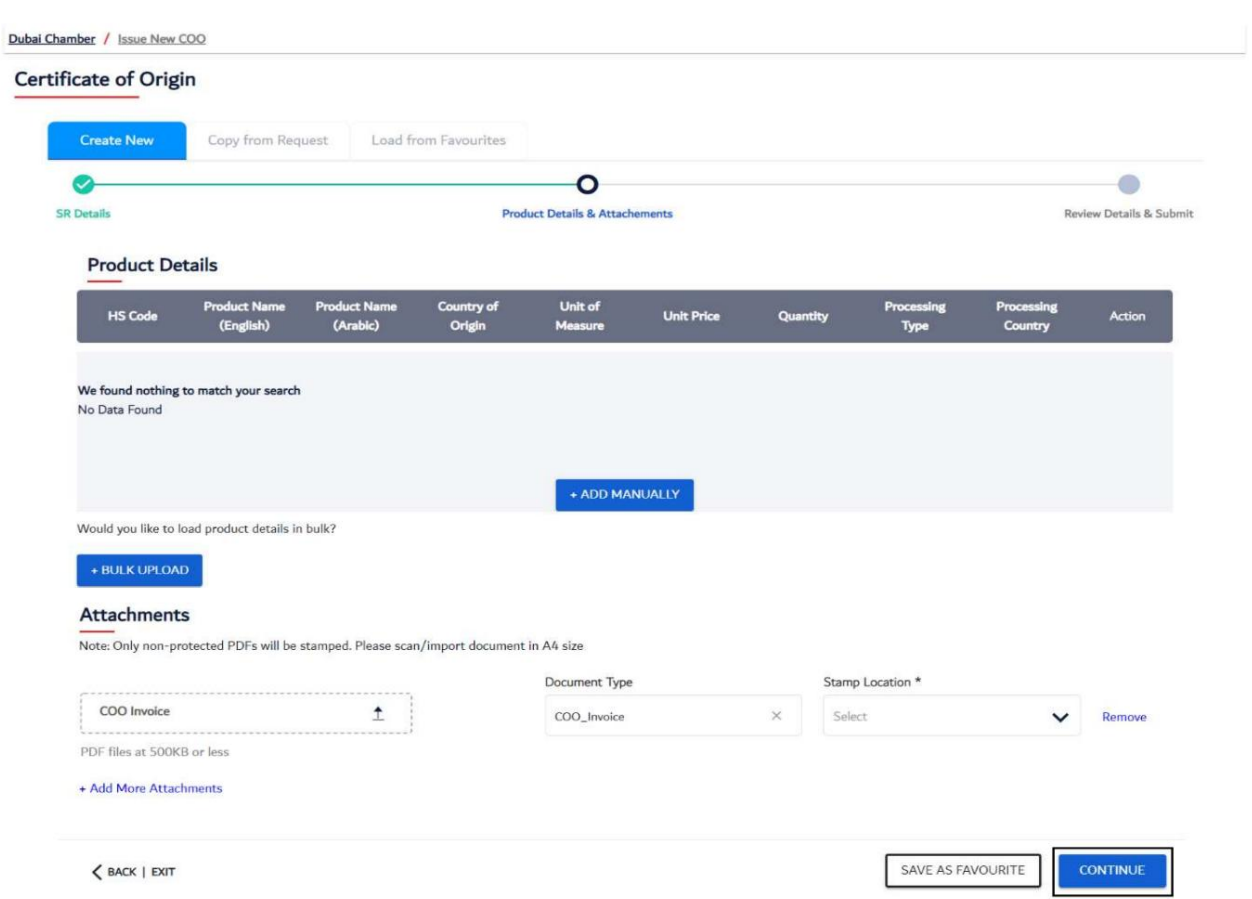

.4جزئیات محصول را وارد کنید، فاکتور COOرا آپلود کنید و روی Continueکلیک کنید

توجه: جزئیات محصول را می توان به صورت دستی یا آپلود انبوه (.CSV)اضافه کرد

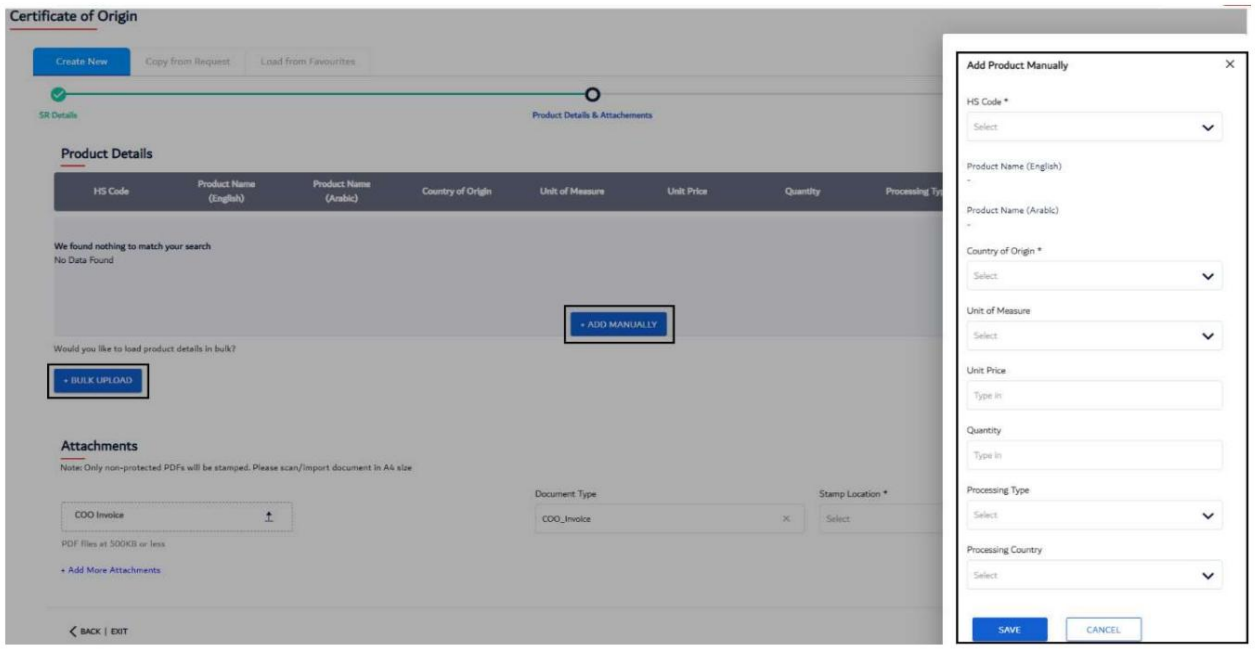

5.جزئیات را بررسی کنید و روی ارسال کلیک کنید

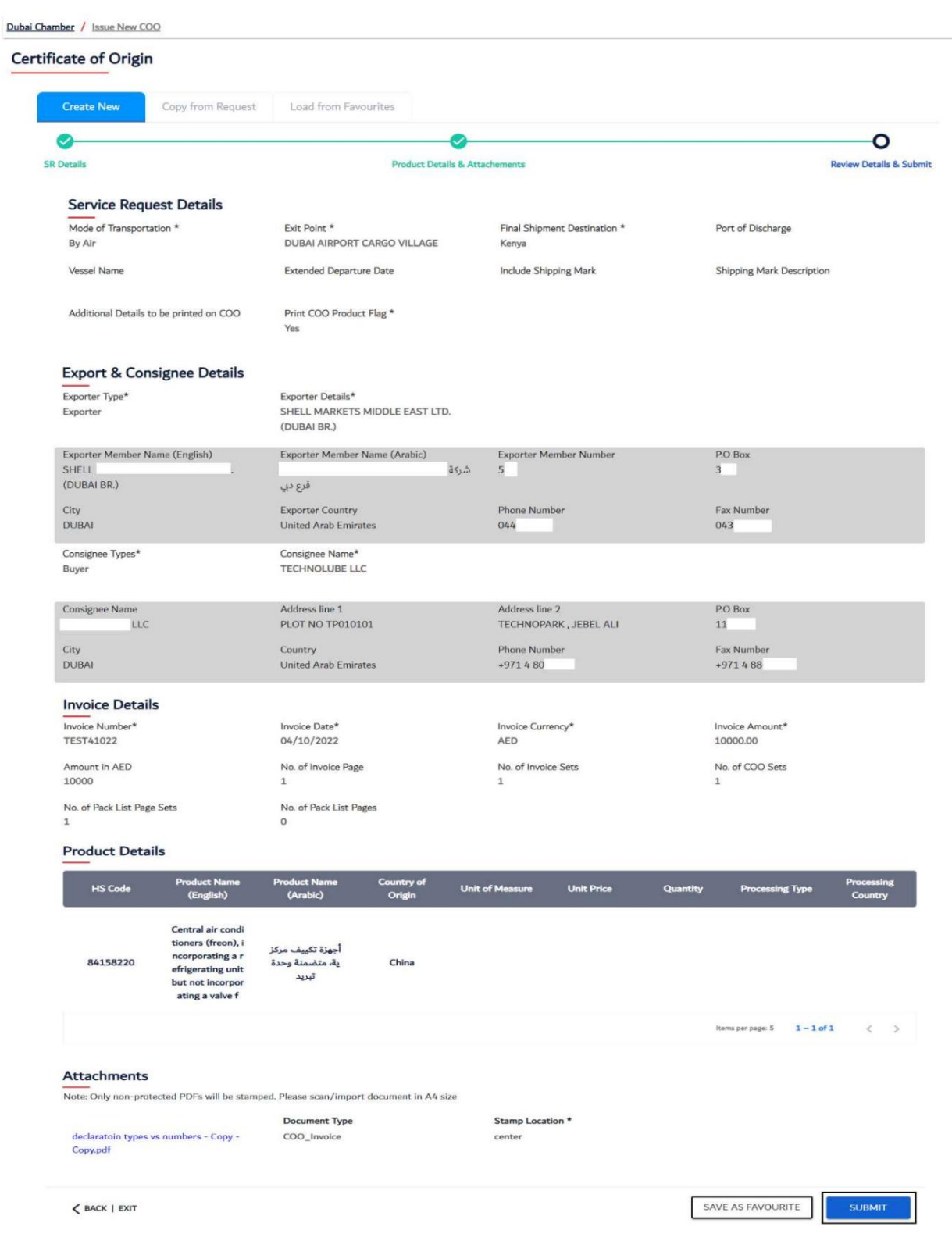

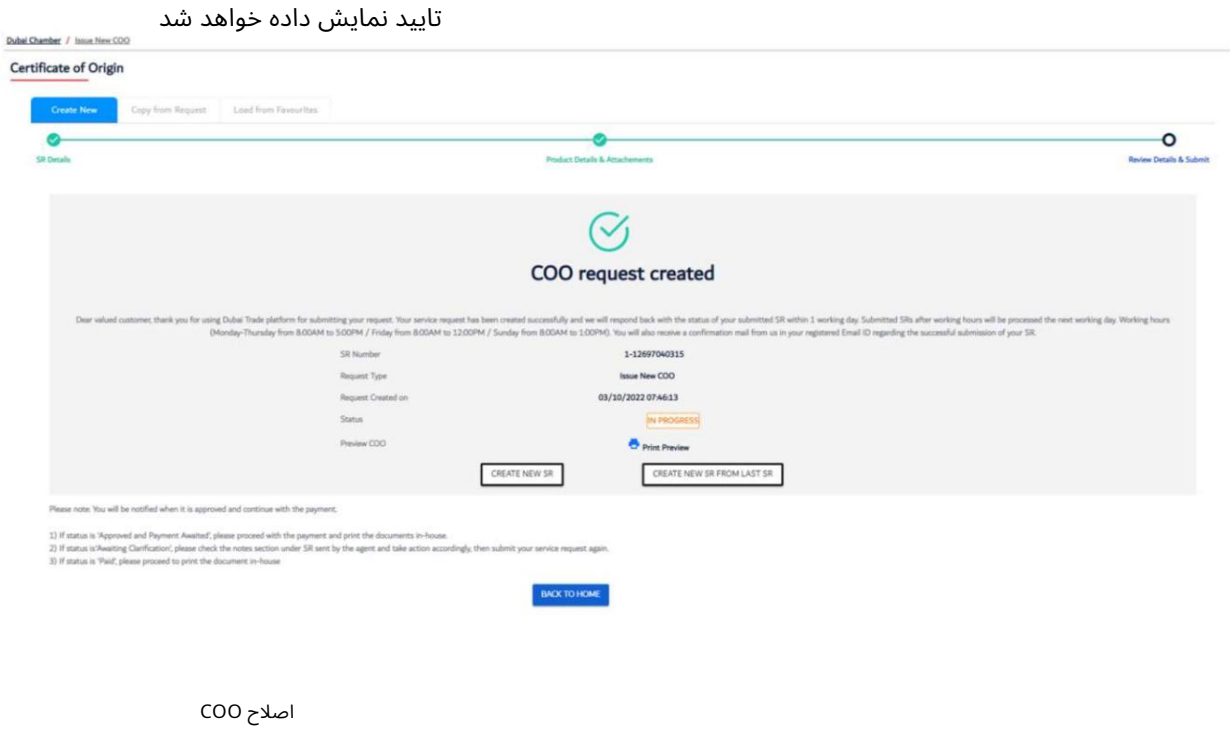

1.روی Requestدر قسمت Amendment of COOکلیک کنید

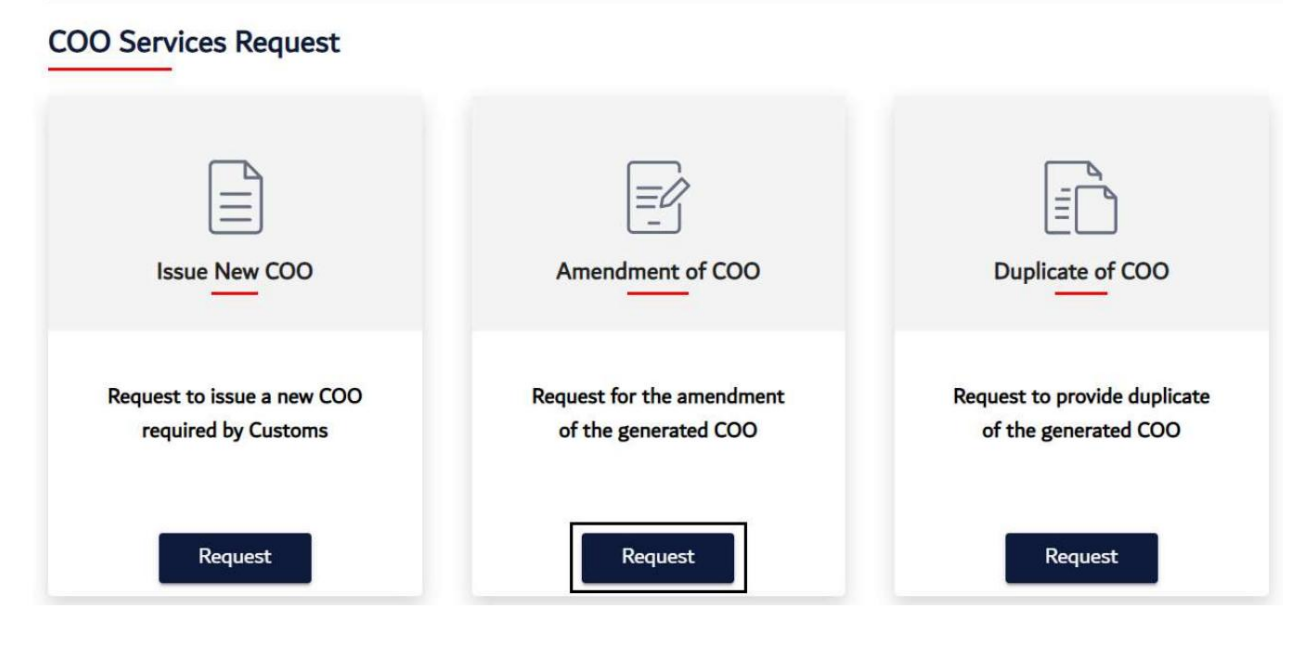

2.سپس روی START SERVICEکلیک کنید

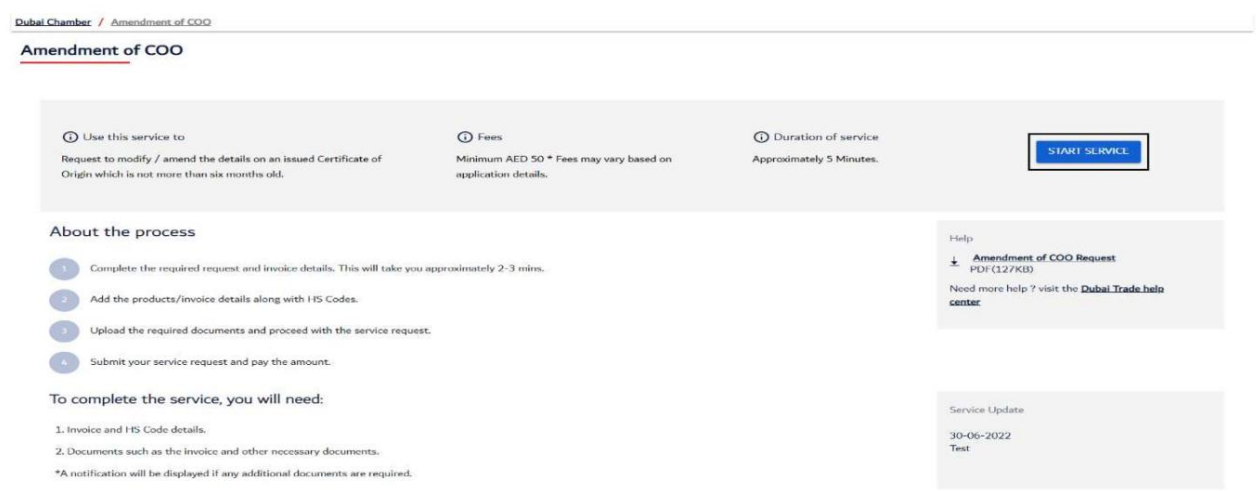

#### 3.برای بازیابی جزئیات، شماره COOرا وارد کنید سپس روی Continueکلیک کنید

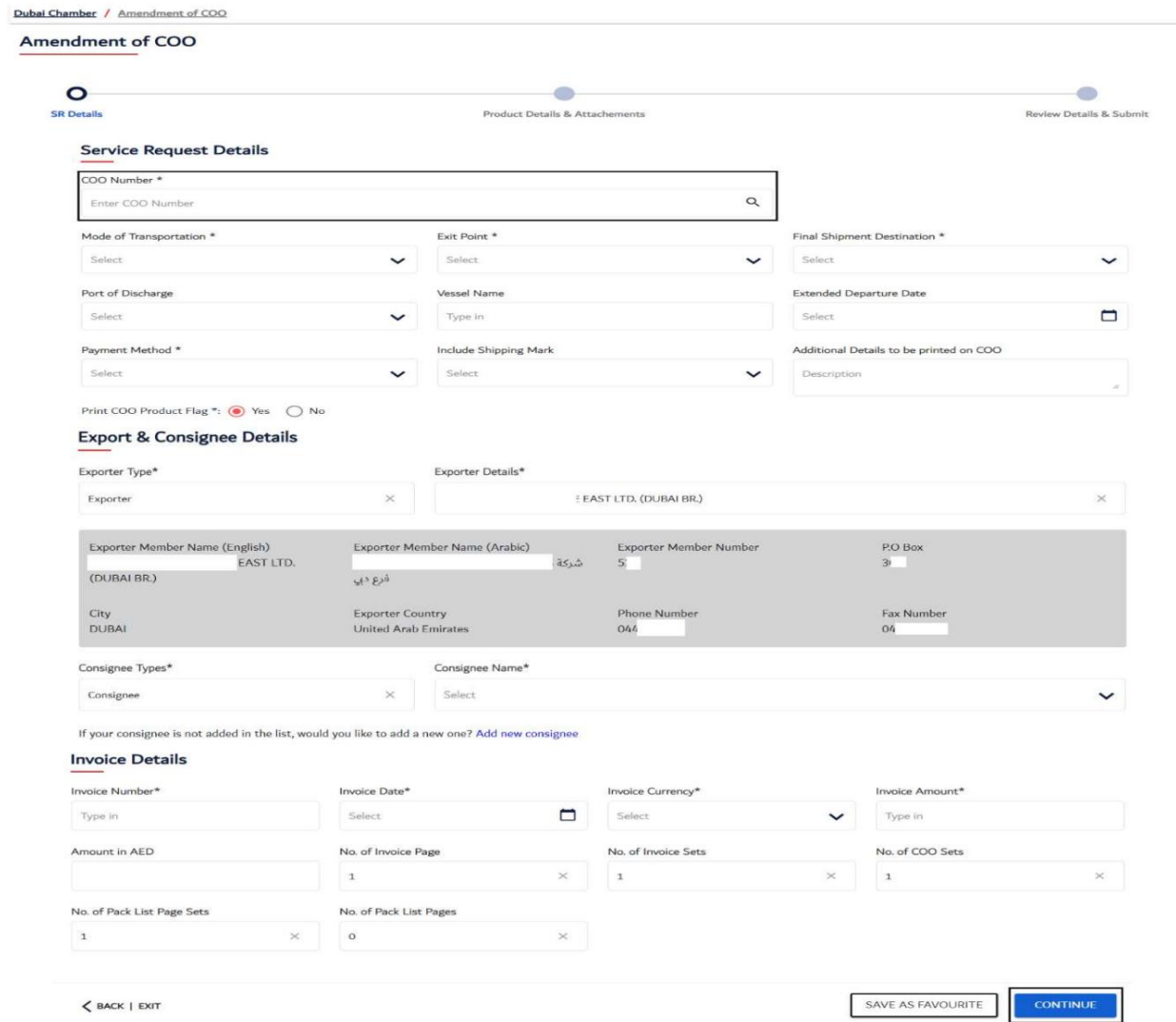

جزئیات مورد نیاز را اصلاح کنید و ادامه دهید

گواهی مبدا

کپی از COO

1.روی Requestدر قسمت Duplicate of COOکلیک کنید

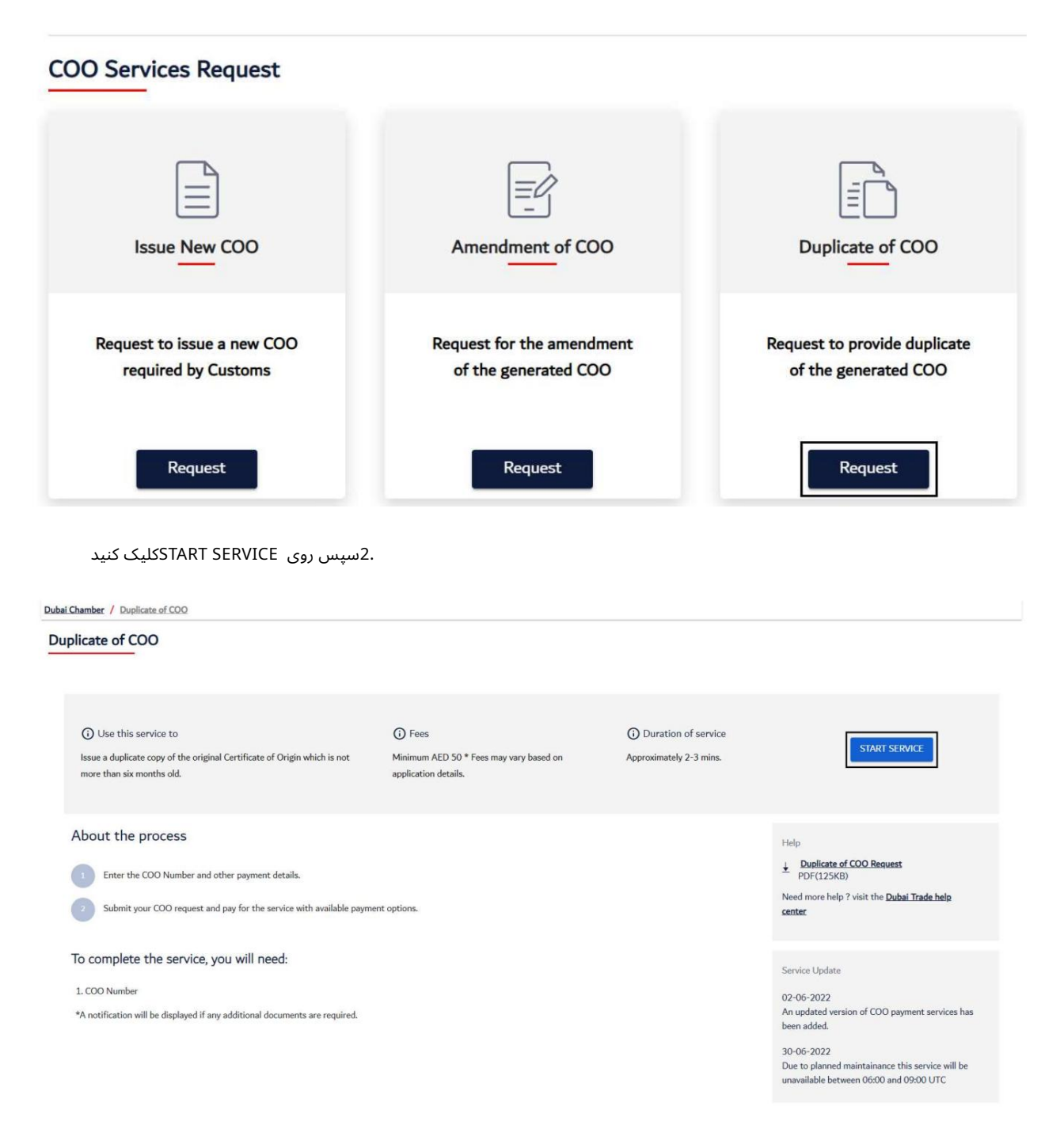

3.برای بازیابی جزئیات، شماره COOرا وارد کنید سپس روی Continueکلیک کنید

گوا هی مبدا

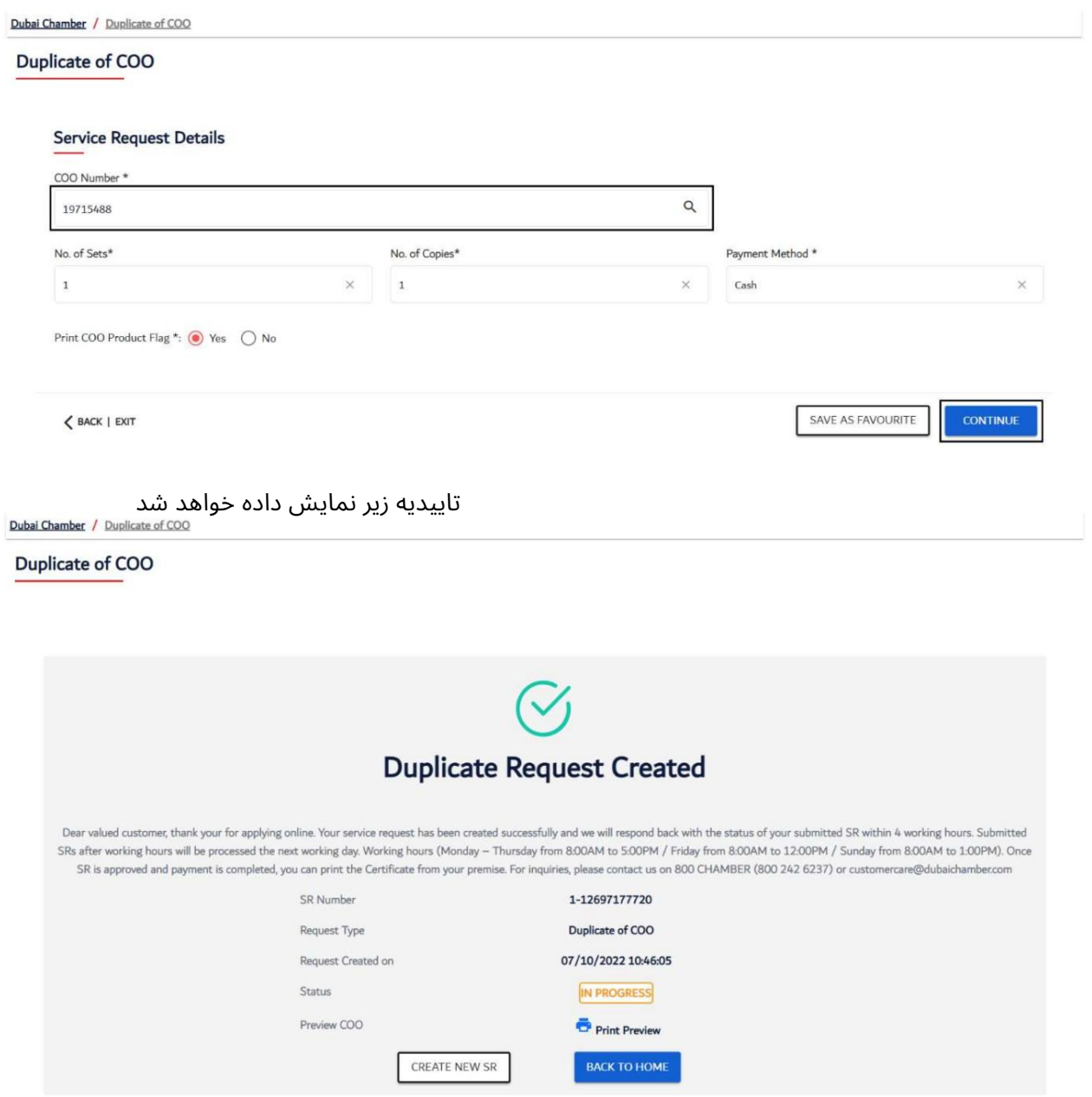

www.dubaitrade.ae